## How to convert a CAD file to .jpg to upload to Weebly portfolio.

1. Have your CAD drawing set up in Paper Space.

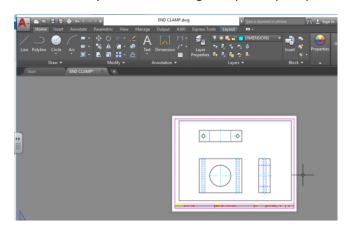

2. Go to Plot as you normally would but select the AutoCAD PDF as your printer. Window your drawing as normal, select the Fit to Paper option, Preview your drawing and if it looks good, click OK

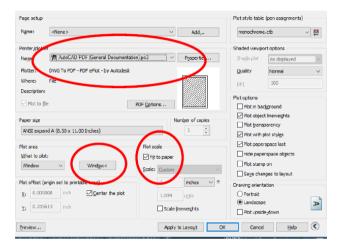

- 3. It will ask you were you want to save your PDF file. Save it in your classroom folder.
- 4. Open your file in Adobe Acrobat PRO program.
- 5. Go to FILE, Save As Other, Image, JPEG.

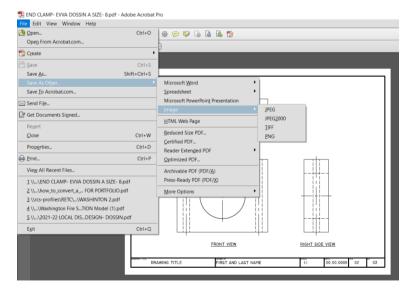

- 6. Save the jpeg to your classroom folder.
- 7. You can now upload that jpeg image to your portfolio. (3)

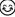